## **T1 Nostimen ANSYS-malli**

Päätetään laskea millimetreillä, koska kyseessä ei ole dynamiikan tehtävä. Käynnistetään ANSYS ja määritetään ensin nostopuomin solmujen pisteet:

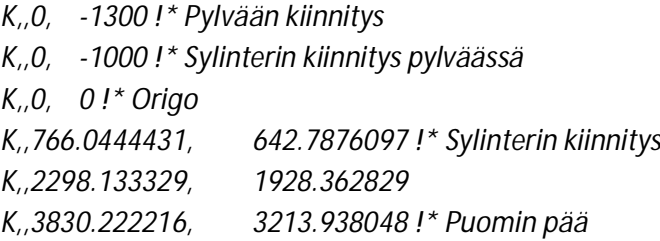

ja lisätään sitten elementtityypit: BEAM188 ja LINK180. Palkille valitaan vielä kohdasta Options: Element behaviour KeyOpt3=2. Sauvaelementille asetetaan arvot kohdasta Real Constants. Materiaalin kimmokerroin asetaan valikosta Material Models.

Palkkien poikkileikkaukset määritetään valikosta Sections->Beam->Common Sections alla olevaa taulukkoa käyttäen (tai Googlettamalla HEA palkit). Laita palkille HEA200 ID 2 painettuasi Apply.

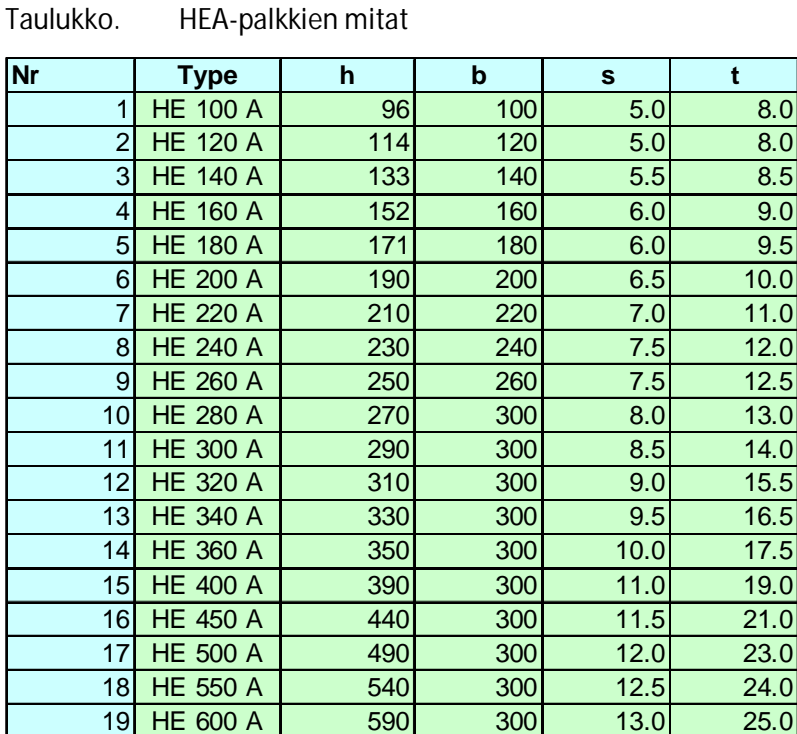

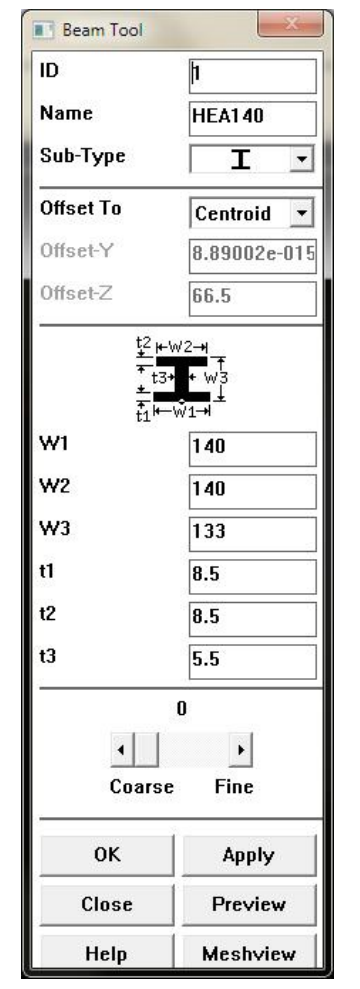

Tehdään sitten nostopuomin pisteet ja kolme viivaa. Tehdään lisäksi suuntapiste, joka määrää palkin orientaation kopioimalla KeyPoint1 500 mm ylöspäin ja

pylvään verkotusta varten suuntapiste: (esim: 0,-500,-500). Verkotetaan sitten nostopuomi vaikkapa MeshToolia käyttäen. Valitse ylin Set (Lines) ja valitse sitten kolme viivaa ja aseta kuvan mukaiset valinnat OK ja valitse hiirellä puomin suuntapiste, joka juuri tehtiin. Valitse vielä Size Controls: Lines Set ja aseta kolmelle viivalle elementtien lukumääräksi 1 kpl. Paina vielä Mesh ja verkota viivat.

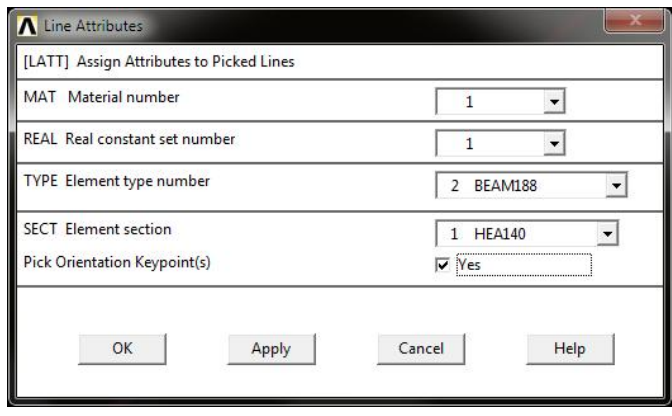

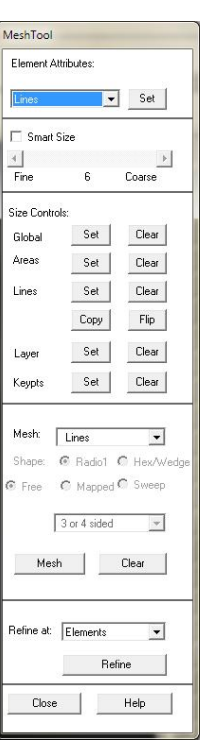

Tehdään pylvään viivat ja elementit (1 per viiva) vastaavasti asettamalla

Element attributes poikkileikkaus HEA200 ja käyttäen pylvään suuntapistettä (0,-500,-500).

Koska pylvään ja nostopuomin välissä on kiertonivel, niin mallinnetaan nivel ENDRELEASE komennolla (Main Menu->Preprocessor->Loads->Load Step Opts- >Other->End Releases->On Selected set), mutta sitä käytettäessä pitää ensin asettaa ko. KeyPoint, johon nivel tulee, valituksi. Ylämenu Select->Entities- >Keypoints->OK ja valitse piste, jossa nivel tulee olemaan. Select komentoa käytettäessä pitää muistaa palauttaa valinnat ENDRELEASE (jolla vapautat nyt rotaation z-akselin ympäri elementtien välillä) komennon jälkeen: Select->Entities- >Keypoints->Sele all. (Tuon kaiken voi myös korvata: End Releases->On Picked Node)

Vielä lisätään (Elem Attributes: LINK180) nostosylinteriä kuvaava sauvaelementti ja lisätään sauvaelementti.

Malli alkaa jo kohta olla valmis kunhan lisätään pylvään alapää täysin kiinni ja lisätään nostopuomin päähän pistevoima vaikkapa 1000 N alaspäin.

Ratkaistaan tehtävä varoituksista (näet varoitukset toisesta ANSYS-ikkunasta) välittämättä ja katsotaan nostimen siirtymä. Jos kaikki näyttää hyvältä niin siirrytään General Postproc kohtaan Element table ja lisätään sinne tuloksia SMIS numerot 1,14,5,18,2,15,3,16 (katso Help Beam 188).

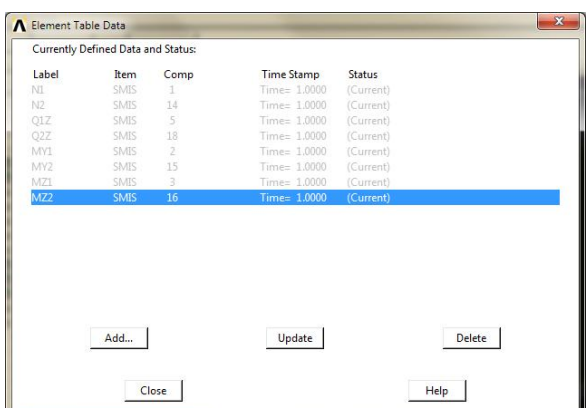

ja käydään sitten katselemassa tuloksia.

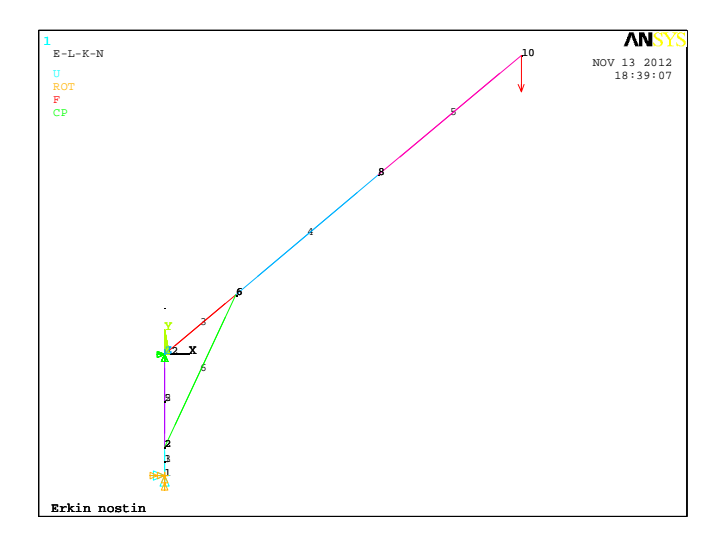

## Elementti- ja solmunumerointi

Seuraavassa on tulostettu kerätyt normaalivoima N, leikkausvoima Q, taivutusmomentti My lokaalin y-akselin ja Mz lokaalin z-akselin ympäri.

```
 ***** POST1 ELEMENT TABLE LISTING *****
```
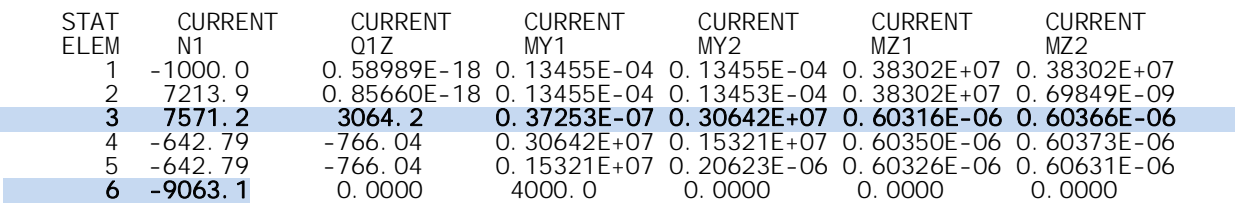

## Seuraavaksi listataan tukireaktiot

\*\*\*\*\* POST1 TOTAL REACTION SOLUTION LISTING \*\*\*\*\* NODE FX FY FZ MX MY MZ 1 0.24251E-08 1000.0 0.58990E-18-0.13455E-04-0.12476E-04 0.38302E+07

Nostopuomin taivutusmomenttikuvio

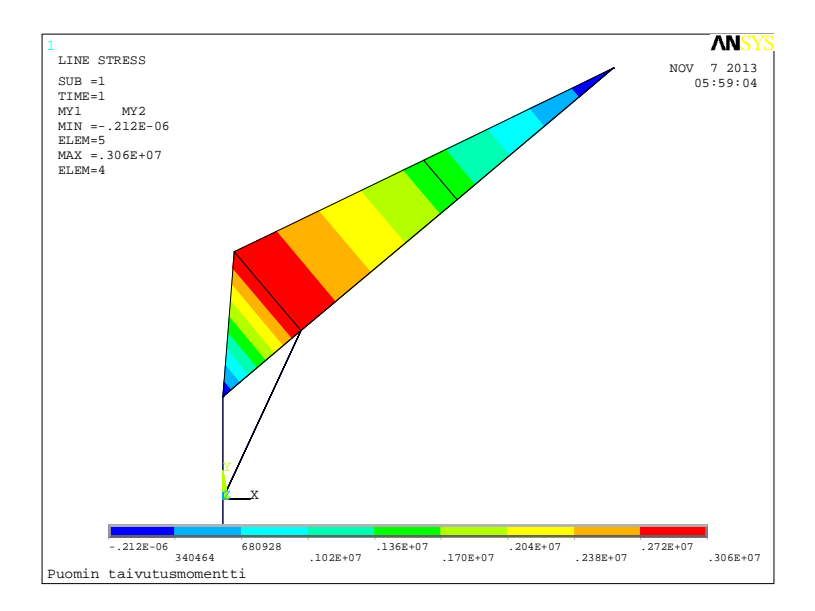

Tulostetaan vielä pylvään taivutusmomenttikuvio

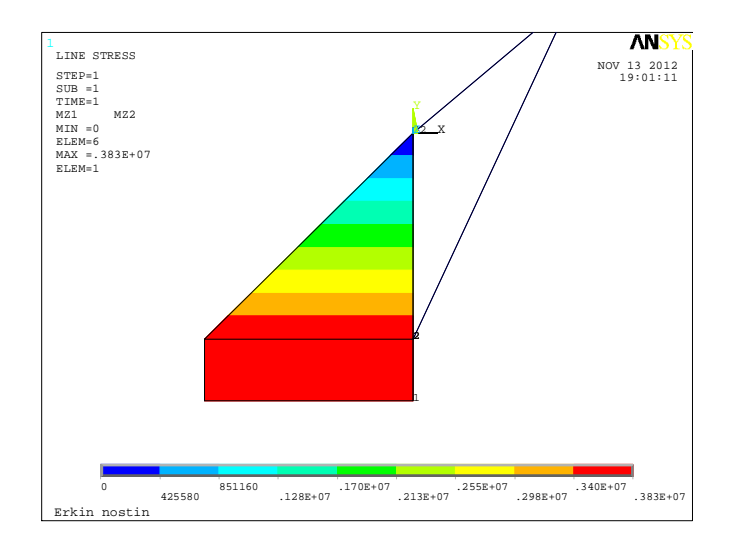

Lasketaan sitten poikkileikkauksen jännitykset elementin 3 solmun 2 kohdalla.

Kuormitukset

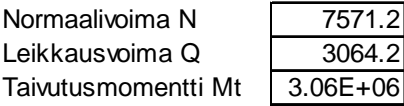

Poikkileikkauksen laskenta (Ele 3 solmu 2)

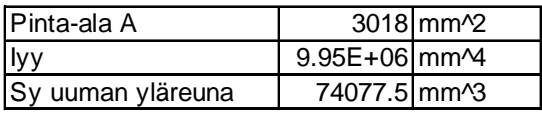

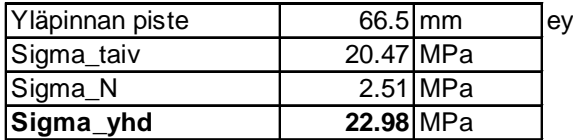

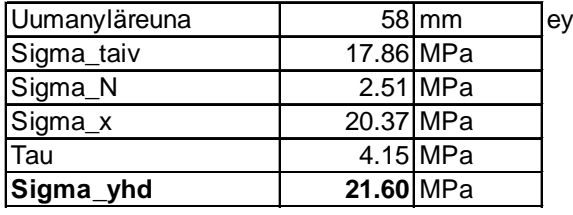

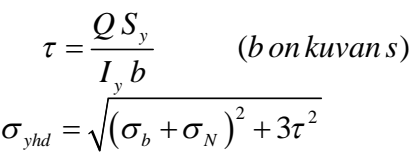

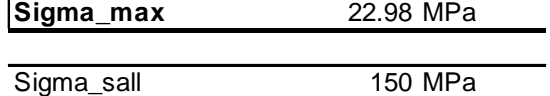

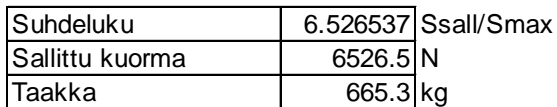

Havaitaan, että tukireaktiot ovat tasapainossa ulkoisen kuorman -1000 N kanssa. Lasketaan sylinterivoima

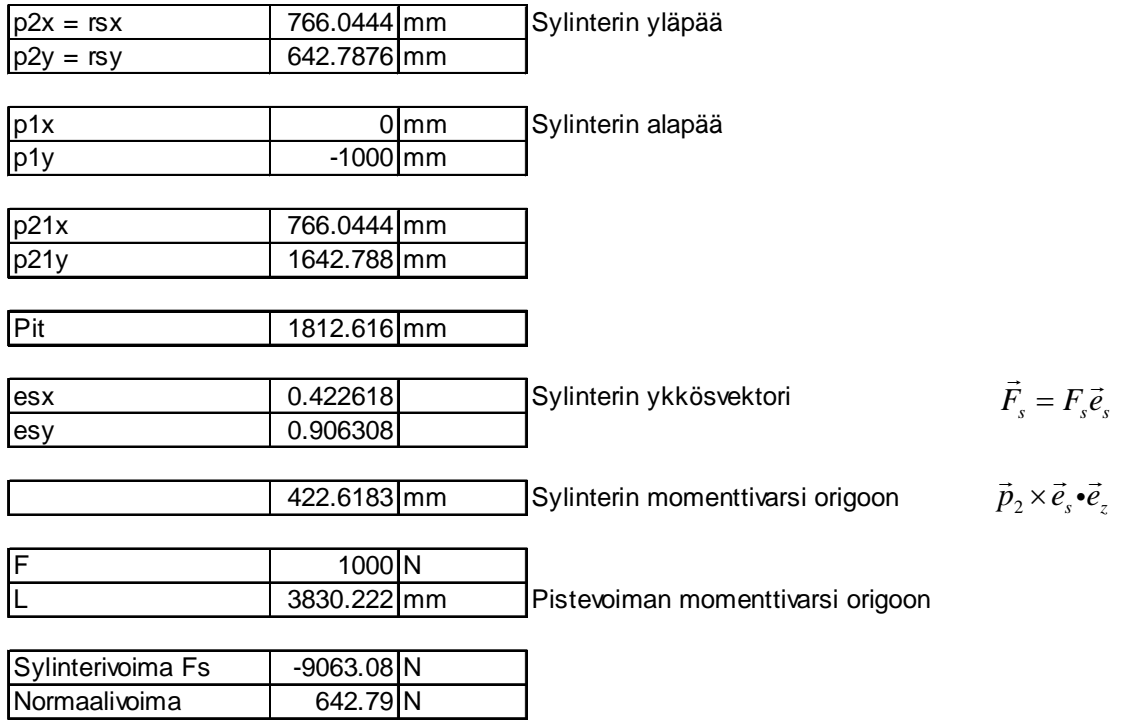

PS. Puomin kulman saisi myös muutettua APDL komentojonon alulla:

/PREP7 \*afun,deg Theta=40 **!\*** Boom angle K, 1, , - 1300,, l<sup>\*</sup> Column points K,2 ,,-1000,, K,3 ,,0,, k,4,5000\*cos(Theta),5000\*sin(Theta) !\* Lift Boom end k,5,0,500 <br>
<sup>2</sup> Boom Orientation KP k,6,1000\*cos(Theta),1000\*sin(Theta) !\* Lift cyl end KBETW, 6, 4, 0, RATI, 0.5, The state of the state of the state of the state of the state of the state of the state of the state of the state of the state of the state of the state of the state of the state of the state of

- 
- 

PS2. Alla oleva APDL komentojonon pätkä laittaa nivelen solmuun, jonka koordinaatit ovat JointX,JointY

!\* End Release (Nivel)

JointY=0

JointX=0 !\* Omia muuttujia

NSEL,S,LOC,X,JointX NSEL,R,LOC,Y,JointY ESLN,S,0,ALL ENDRELEASE,,-1,ROTZ

NSEL,ALL ESEL,ALL

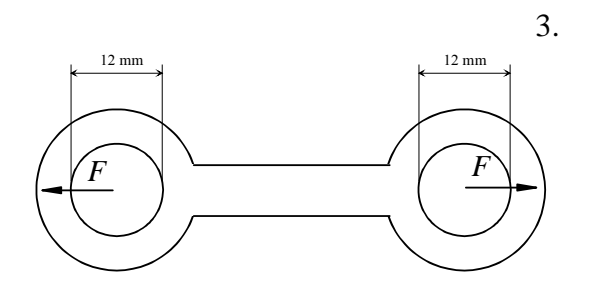

3. Suurinpiirtein kuvan mukainen kappale pitäisi prässätä 4 mm teräslevystä. Kappaleen pitäisi kestää voima  $F = 1000$  N, jolloin suurin sallittu jännitys 100 MPa ei saisi ylittyä. Mitoita kappale kaksiulotteisena mallina likimääräisesti kokeilemalla ANSYS10ED Workbench-ohjelmalla (symmetriaa ei nyt kannata hyödyntää). Kimmokerroin *E* = 200 GPa ja Poissonin vakio 0.3.

Tämä ratkaisu on tehty ANSYS WB 10 ED-ohjelmalla. Sitä voi melko suoraan soveltaa ANSYS 14 WBohjelmaan, sillä poikkeuksella, että 14-versiossa mallinnus kaksiulotteisena pitää valita heti kun on raahannut Static Structural analyysin työpöydälle. Valitaan sieltä Geometry ja vaihdetaan oikealla olevassa ikkunassa 3D -> 2D.

Koitetaan löytää jostain WB:n käynnistys ja valitaan Empty project, jonka jälkeen kuvaruutu voisi näyttää seuraavalta.

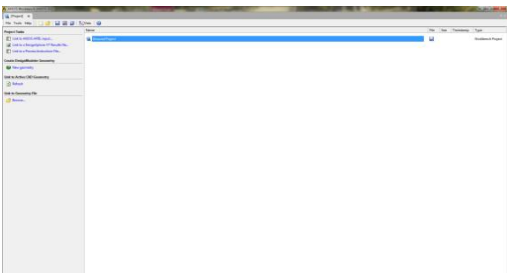

Tehdään New geometry ja valitaan millimetrit. Klikataan sitten Z-akselia. Työkalurivillä näkyy mm. seuraavanlaisia työkaluja, jotka ovat: pyöritä, siirrä zoomaa, zoomaa laatikko ja sovita kuvaruutuun. Laita heti zoomilla mittakaava suurinpiirtein sopivaksi mallille, jotta parametrinen malli suuremmalla todennäköisyydella ei mene myöhemmin sekaisin. Nyt 50 mm kelpaa.

Geometrian mallinnus aloitetaan Sketching valinnalla. Tärkeät työkalut mallinnusta varten ovat Draw, Modify, Dimensions ja Constraints. Kokeillaan piirtää neljä ympyrää.

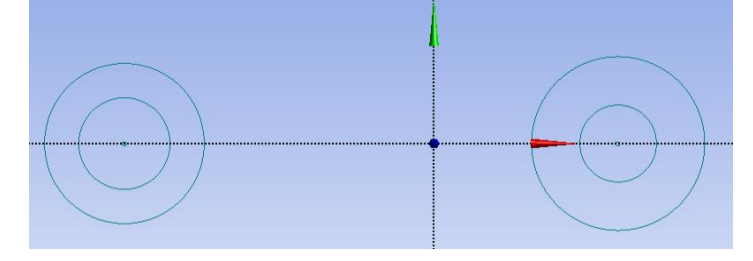

Valitaan sitten heti Constraints ja sieltä Equal radius ja klikataan

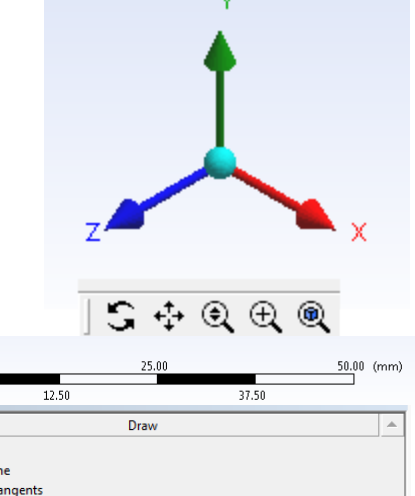

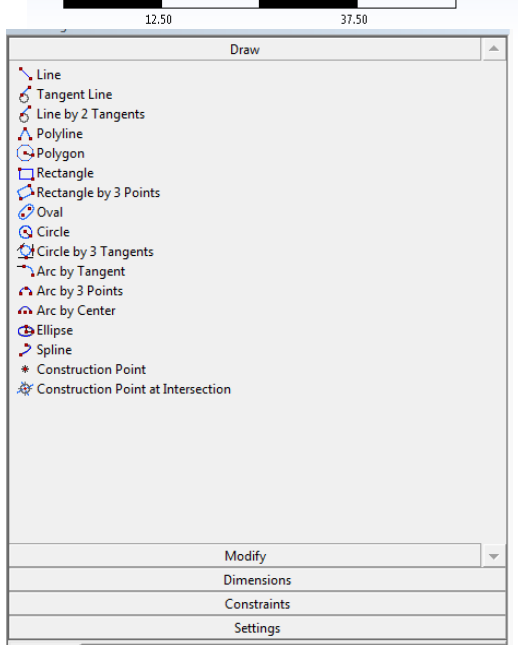

sisemmät ympyrät ja ulommat ympyrät samansäteisiksi. Piirretään sitten pari vaakasuoraa viivaa.

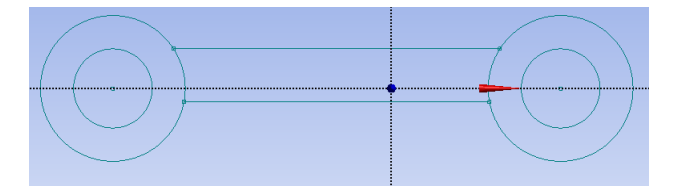

Ylempi viiva on tahallaan piirretty tangeeraamaan pienenpää ympyrää, joten ANSYS on tietysti päätellyt, jotta sellainen rajoite on voimassa. Mitoitetaan ympyrät 12 mm ja 18 mm ja huomataan, että ylempi viiva seuraa pienenpää ympyrää. Asetetaan Detail View-ikkunasta Show Constraints päälle ja etsitään nuot virheelliset rajoitteet. Ne löytyvät viivan 13 kohdalta. Painetaan

kuvan kohdassa Delete (Tangent pitää olla sininen), jolloin

rajoite poistuu. Valitaan sitten Constraints ja sieltä Symmetry ja

klikataan ensin katkoviivalla esitettyä x-akselia ja sitten viivoja.

Mitoitetaan sitten viivojen välimatka V4 = 8 mm.

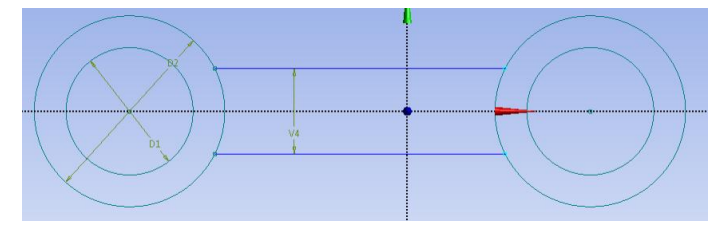

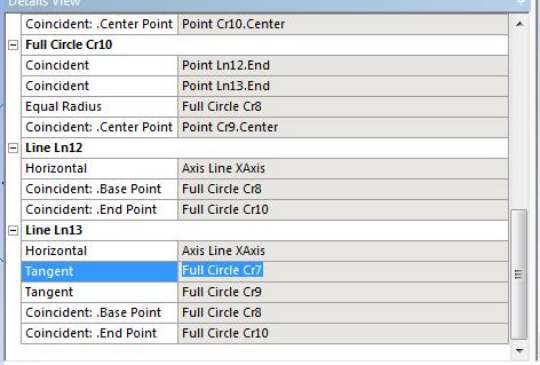

Tarkoitus on nyt tehdä pinta, mutta sitä varten mallin pitää olla yhtenäinen. Valitaan Modify valikosta Trim ja klikataan ulompien ympyröiden ylimääräisiä viivanpätkiä, jolloin mallin pitäisi olla alla olevan kuvan mukainen.

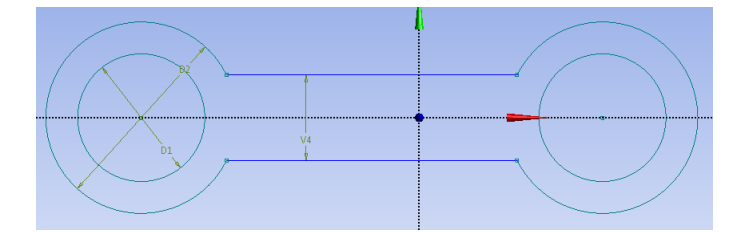

Valitaan sitten ylämenusta Concept -> Surfaces from sketches, klikataan jotain viivaa ja painetaan sitten Apply (vasemmalla alhaalla) ja Generate (ylhäällä).

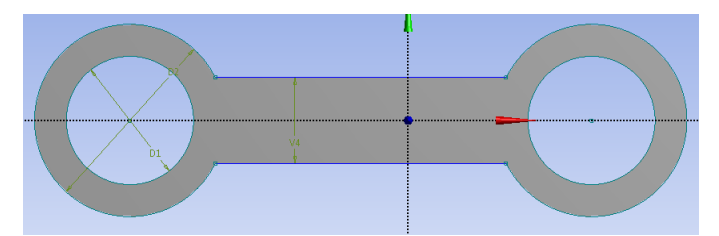

Mallia voisi jo kokeilla laskea, joten talletetaan se ja siirrytään Project'in puolelle ja valitaan kohdasta Advanced Geometry Defaults kaksiulotteinen mallinnus, jolloin säästetään mallin koossa ja voidaan käyttää kiinnitystä ja kuormitusta viivoille pintojen sijaan.

## EDE-21100 2013 S Harjoitus 10 ratkaisut 8

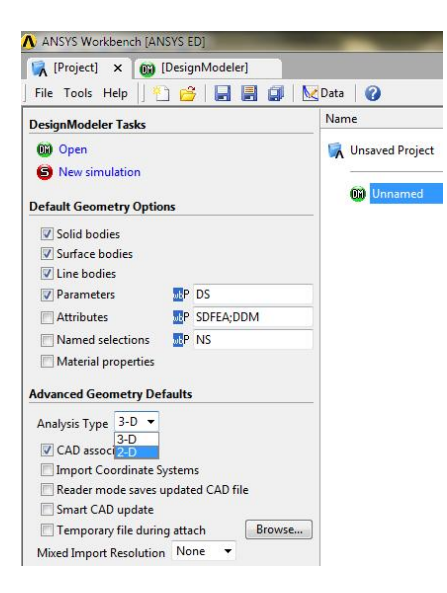

Valitaan sitten New simulation ja muutellaan kohtia Mesh, Environment ja Solution. Tämä toimii hiiren väärällä nappulalla ao. kohdasta. Muutellaan ensin Mesh -> Insert -> Sizing, jolloin alhaalla odotetaan geometrian valintaa. Ylhäällä on työkalurivissä oikealla olevan kuvan näköisiä valintamahdollisuuksia (valitse: piste, reuna, pinta tai tilavuus). Napautetaan tilavuus, klikataan mallia ja painetaan Apply. Valitaan sitten elementin koko 2 mm, jolloin elementtejä tulee enemmän (varo, ettei tule liikaa tämä on opiskelijaversio). Lisätään sitten Environment kohdasta Cylindrical Support vasempaan ympyrään ja Bearing Load oikeaan ympyrään. Määritetään kuormitus komponenteittain (Define by) ja laitetaan x-suuntaan 1000 N kuormaa. Alla olevan kuvan saa kun klikkaa ensin Bearing Load ja Ctrl pohjassa support.

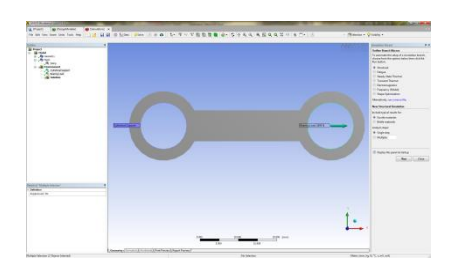

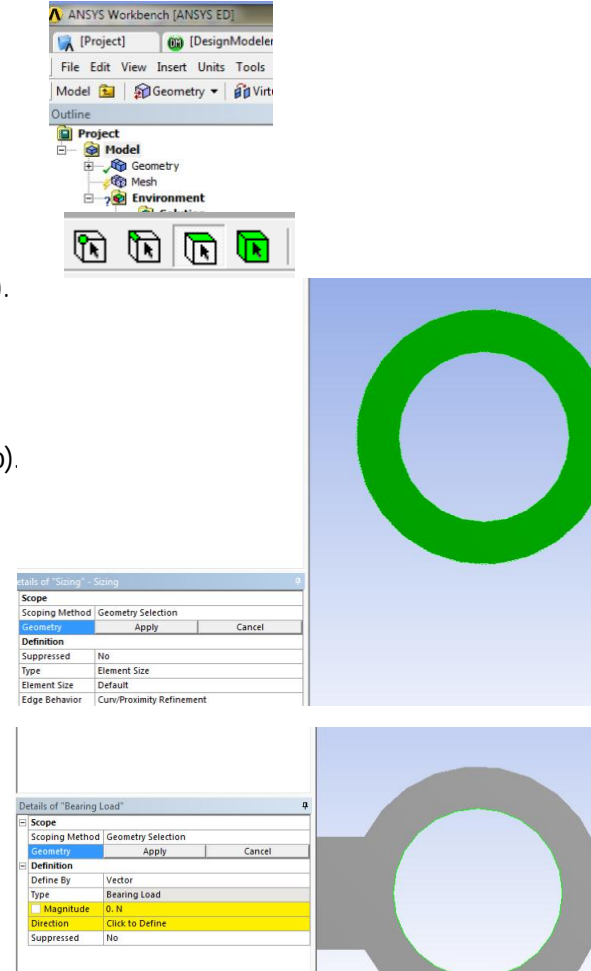

Listään Solution -> Insert -> Stress -> Von Mises ja Deformation - >Total ja ratkaistaan malli.

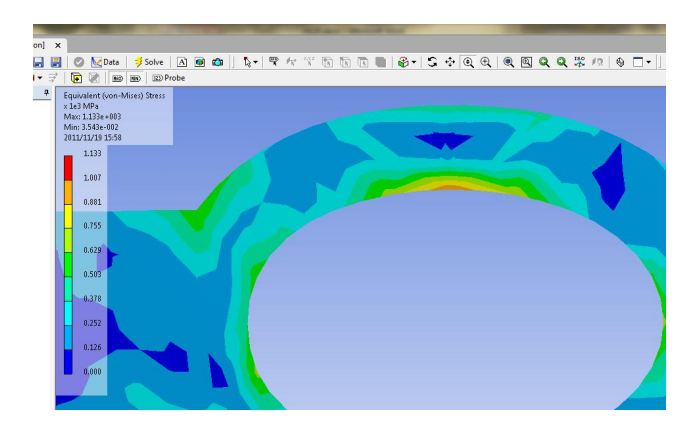

Todetaan, että jännitys on liian suuri, se on väärässä paikassa ja levyn vahvuutta ei ole annettu. Mennään takaisin Design Modellerin puolelle ja muutetaan:

Levyn vahvuus = 4 mm. D2 = 25 ja lisätään pyöristykset

Modify -> Fillet = 3 mm ja valitaan sopivat viivat.

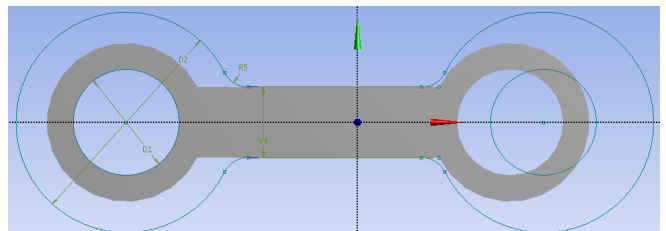

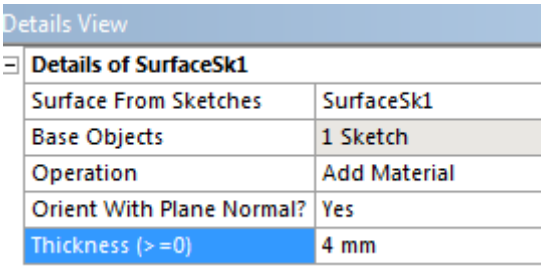

Mitoitetaan vielä pyöristys ja huomataan, että ANSYS kytki nyt mukavasti pyöristykset yhtäsuuriksi. Painetaan taas Generate ja siirrytään Projektin puolelle. Kuvasta vielä huomataan, ettei mallin pituutta ole mitoitettu, mutta osannet sen tehdä helposti.

Painele tuolta Update Model using parameter jne. Ratkaise tehtävä simulaation puolella ja huomaa, että jännitykset näyttävät olevan alle 100 MPa.

Laitetaan vielä lopuksi Mesh kohdasta lisäys Refinement ja valitaan oikeanpuoleinen sisäympyrä.

Seuraavassa on valittu 4 kuvaa näkyviin valikosta, joka näkyy alla olevan kuvan keskellä.

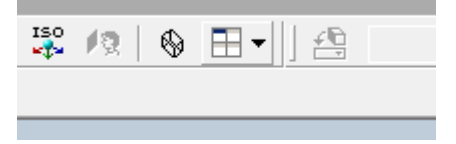

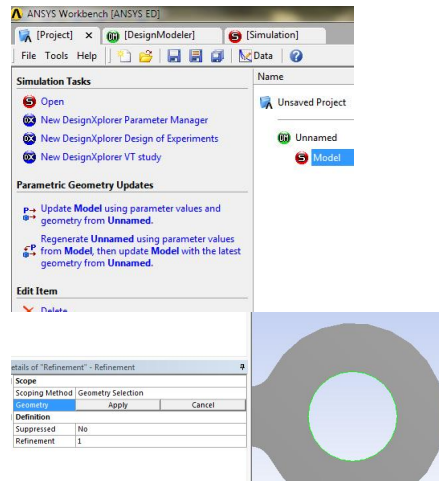

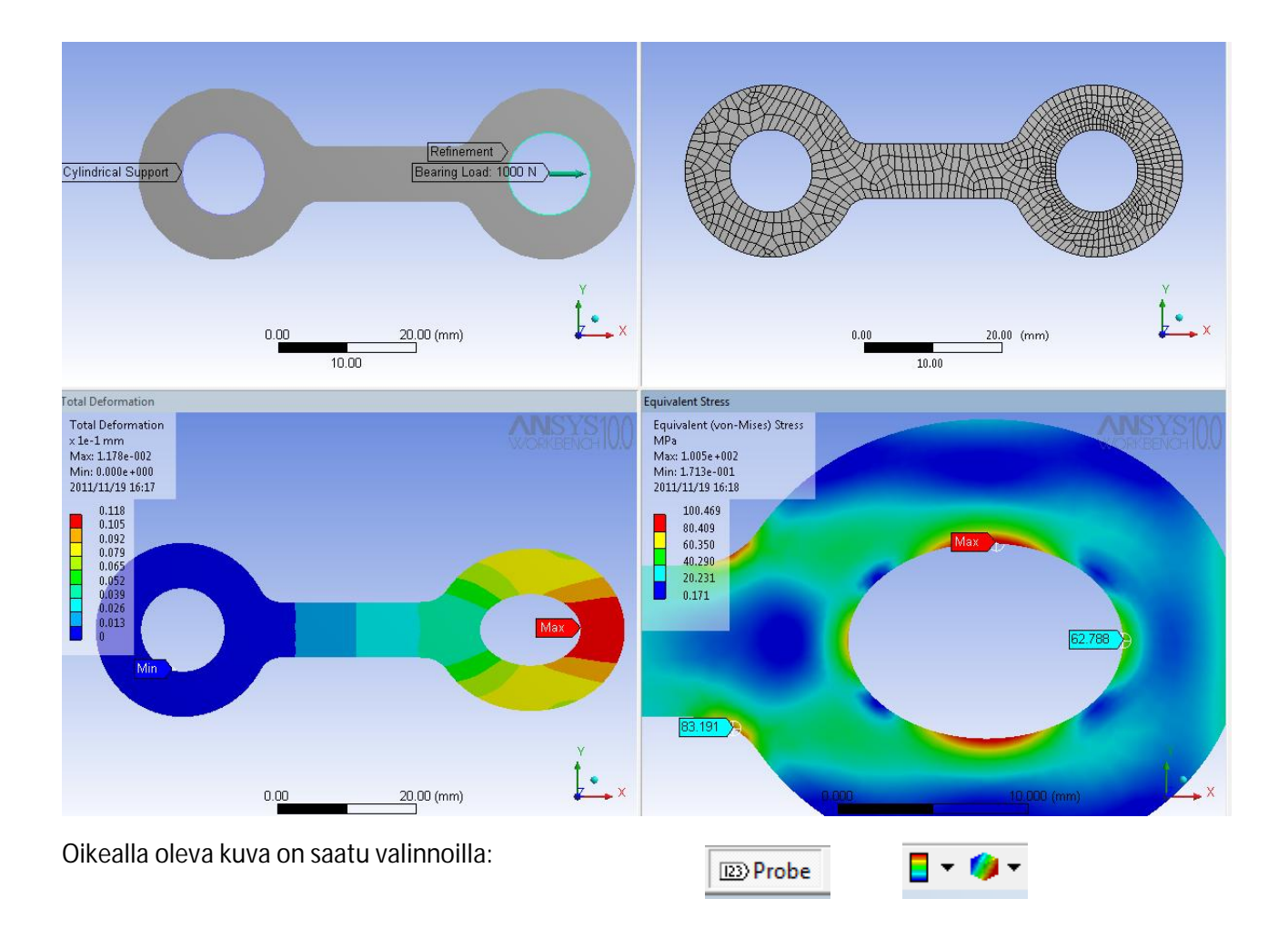

Harjoitustyössä 2 ei voi käyttää näin pientä elementtijakoa, kokeile sopivaa. Tuo vasemmalla ympyrällä oleva Cylindrical support estää myös kiertymisen. Sen voi kyllä yrittää vapauttaa ja muistaakseni jännitysten laskenta toimii. Siirtymät voivat olla mitä sattuu, koska rakenteella on nyt jäykän kappaleen liikemahdollisuus (pyöriminen).

Ai niin se materiaali. ANSYS olettaa materiaaliksi teräksen. Voit vaihtaa sen tuosta

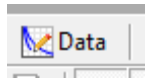

PS. WB10: Jos saat paljon virheilmoituksia yrittäessäsi avata DM-geometriaa projektin puolella, niin WB10 version talletetun simulaation voi avata, mutta sieltä ei kannata yrittää avata DM-geometriamallia Käynnistä uusi WB ja avaa geometria siellä. Jos simulaatiossa on linkki kunnossa, niin malli päivittyy simulation Project-Update model komennolla. Jos linkki ei ole kunnossa, niin...

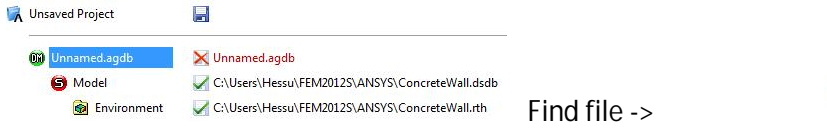

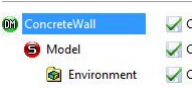

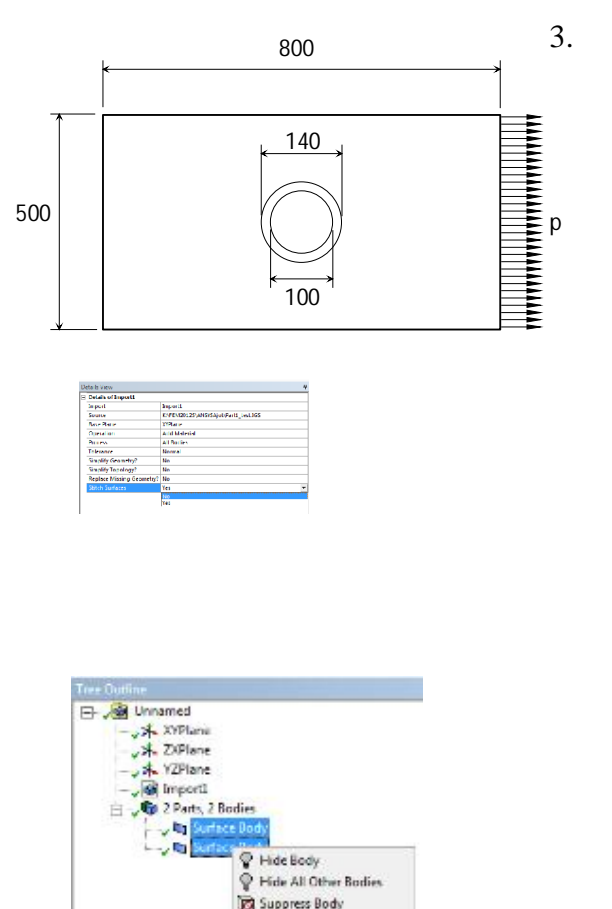

e2 Form New Part  $\frac{1}{2}$  Generate

3. Kuvan mukainen reiällinen suorakaide on mallinnettu SolidWorks-ohjelmalla kahtena Sketchosiona ja tallennettu IGES-formaatissa. Käytä ko. tiedostoa geometriana ja anna ensin molempien osien paksuutena 5 mm ja laske sitten normaalijännitys ja vertaa tuloksia ns. Kirschin ongelmaan. Vahvista sitten keskellä olevaa holkkia ja tutki jännityksen pienentymistä

Käynnistä WB ja valitse Empty project, jonka jälkeen New geometry: Millimeters ja valitse Import External geometry File ja valitse alhaalta: Stich Surfaces = No ja sitten ylhäältä Generate

Muodosta sitten osista uusi Part (valitse molemmat Surface Bodyt Ctrl-pohjassa) ja kytke ne sitten yhteen Form New Part (hiiren oikea näppäin). Liitä partin osat toisiinsa: Tools -> Joint ja valitse pintamallit hiirellä ja Ctrl-nappulalla (Muista Generate). Laita sitten pintojen paksuus 5 mm ja siirry: Project->New simulation. Muuta Contact = Edge/Edge = Yes ja käy päivittämässä kontaktin muutos Project'in puolella (Update).

Verkotuksen (Mesh) Sizing voisi muuttaa Element Size = 30 mm ja laittaa Refinement sisäympyrälle (kaksi viivaa Ctrl-pohjassa). Lisää levyn vasempaan reunaan siirtymä (Displacement) x=0 ja z=0. Sitten Environment Add->Force=2500 N, jonka pitäisi antaa keskimääräinen vetojännitys 1 MPa. Ratkaisemalla tehtävä pitäisi tuloksen nyt (max. jännitys = 3.12) näyttää seuraavalta:

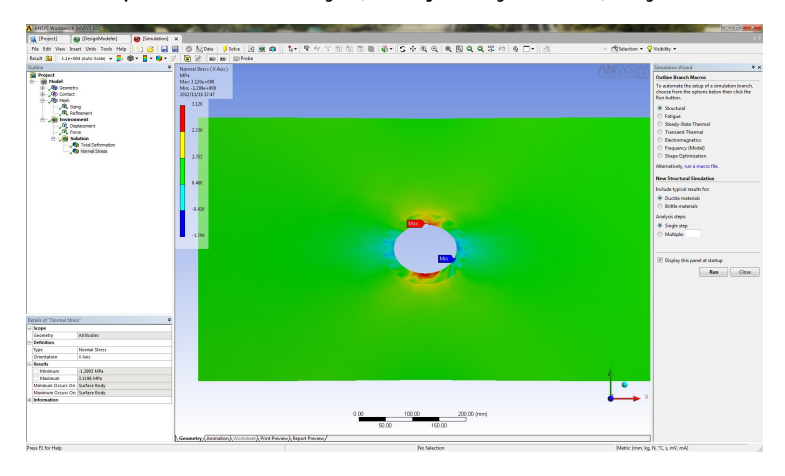

joka on lähellä Kirch'in ongelman ratkaisua, maksimijännitys reiän reunalla on 3 \* keskimääräinen vetojännitys. Jos pitäisi vähentää reunajännitystä, niin reikää voisi vahvistaa holkilla. Geometry->Parts- >Surface Body->Thickness = 15 mm ja laskea tehtävä uudelleen, jolloin

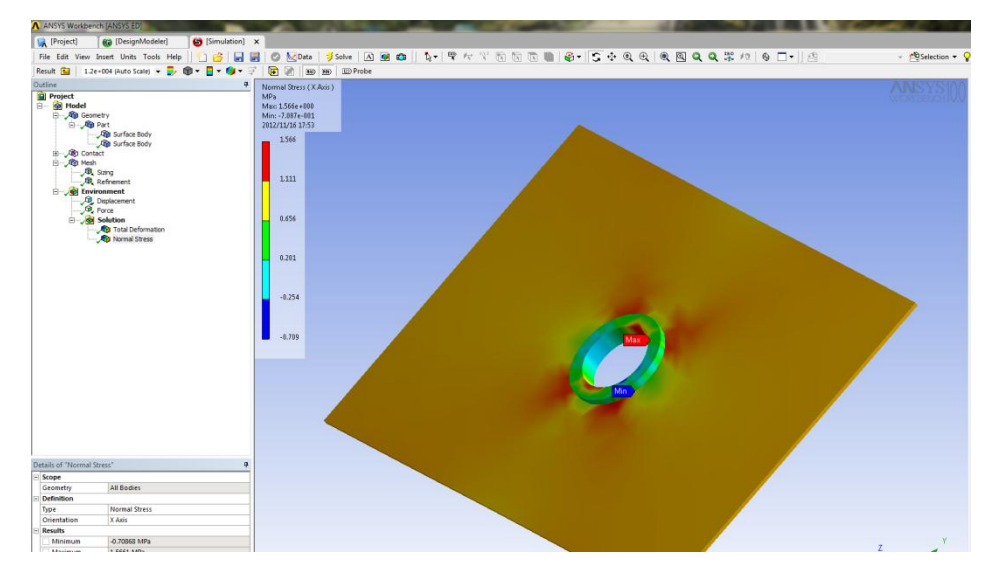

maksimijännitys likimain puolittui.

Ansys versiolla 14 voi lukea SolidWorks-tiedoston sellaisenaan suoraan geometriaksi. Geometria pitää kuitenkin aukaista DesignModeller'issa ja muodostaa Sketch-osioista uusi Part-osa ja sitten vasta siirtyä simulaatioon.

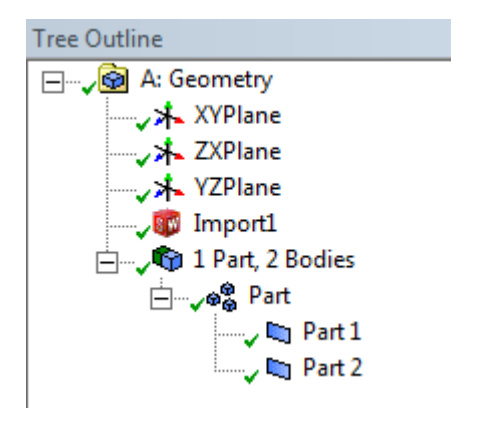